## ManualdeAcessoaoSistemaNotaFiscalEletrônica Prestador de Serviços

1º Passo: Acesse https://e-gov.betha.com.br/centraldousuario e clique no ícone Nota Fiscal Eletrônica, conforme a foto abaixo.

2º Passo: Clicar no item Cadastro de Usuário.

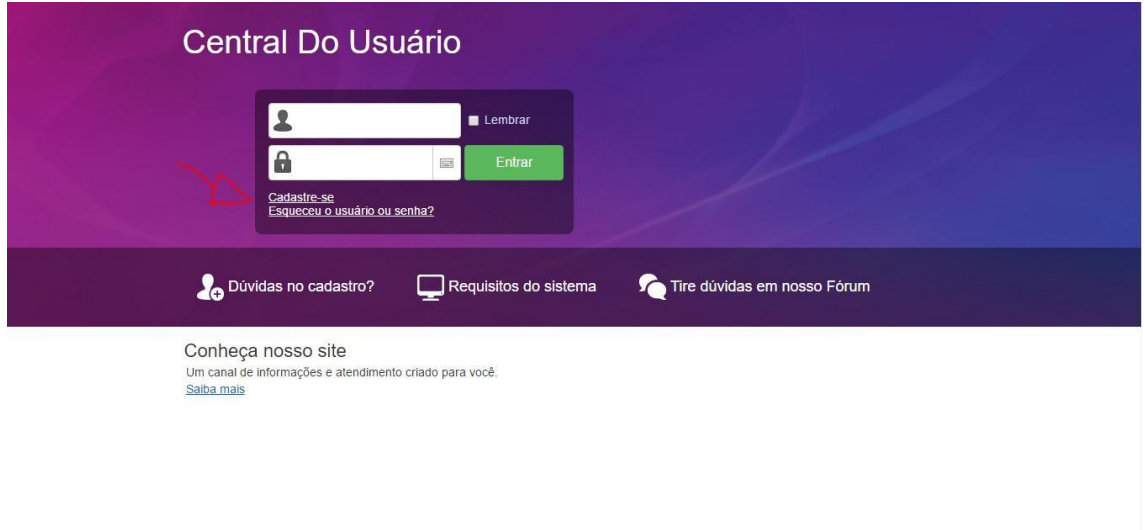

3º Passo: Preencher todos os campos com veracidade, e clicar em "criar conta".

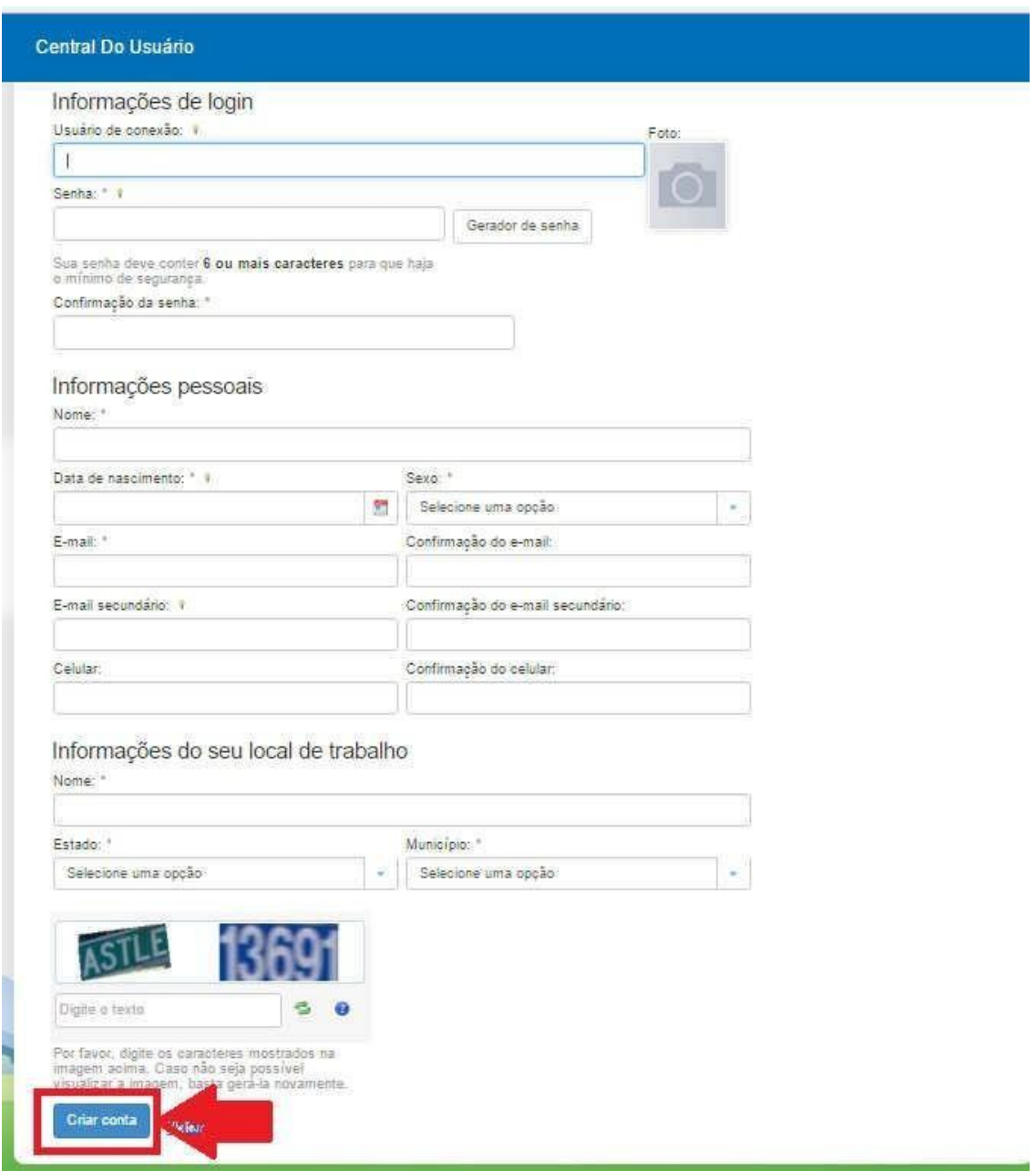

Observação: Para que o cadastro seja finalizado, é necessário que seja confirmado o email em sua caixa de e-mail no qual cadastrou.

4º Passo: Após a obtenção do usuário e senha via e-mail, com informações da empresa em mãos, acesse o link "Solicitação de Acesso" para se cadastrar como Prestador de Serviços.

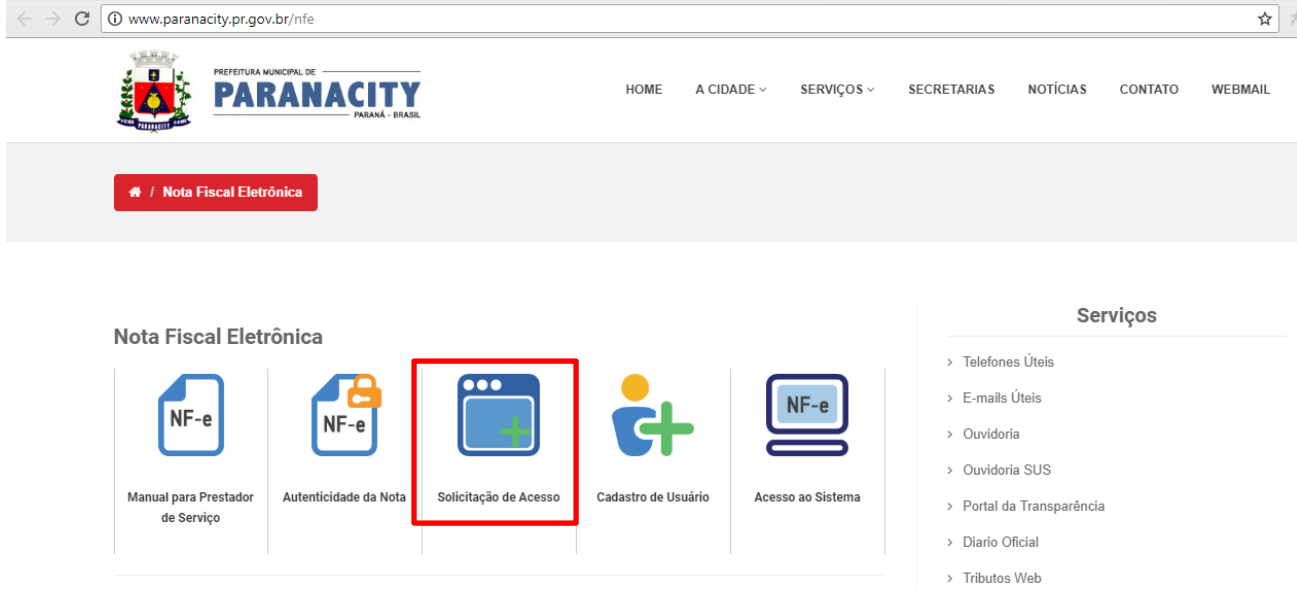

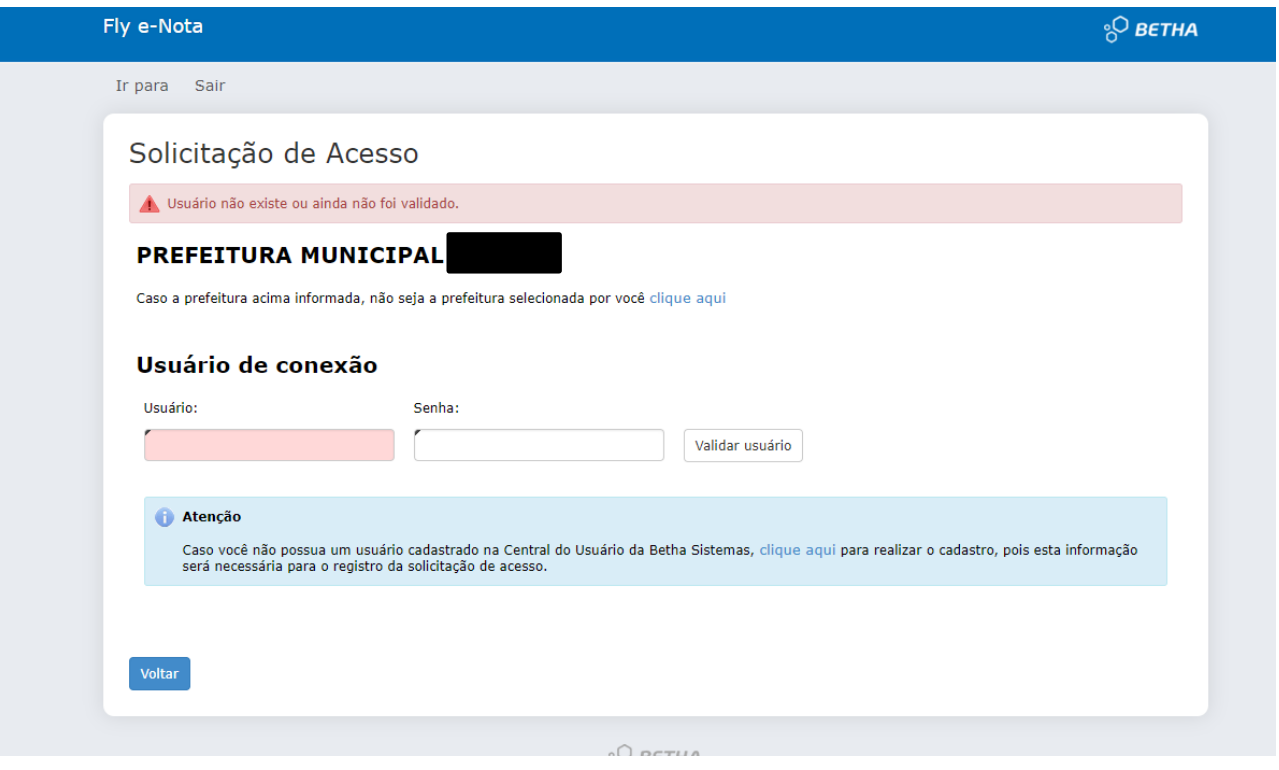

5º Passo: Preencha os campos abaixo CPF/CNPJ, Nome/Razão Social, Optante do Simples (Sim/Não), CEP, Bairro, Logradouro, Número, Complemento, Telefone, Celular, Fax, e-mail do contribuinte, por fim, clique no botão "Finalizar Solicitação".

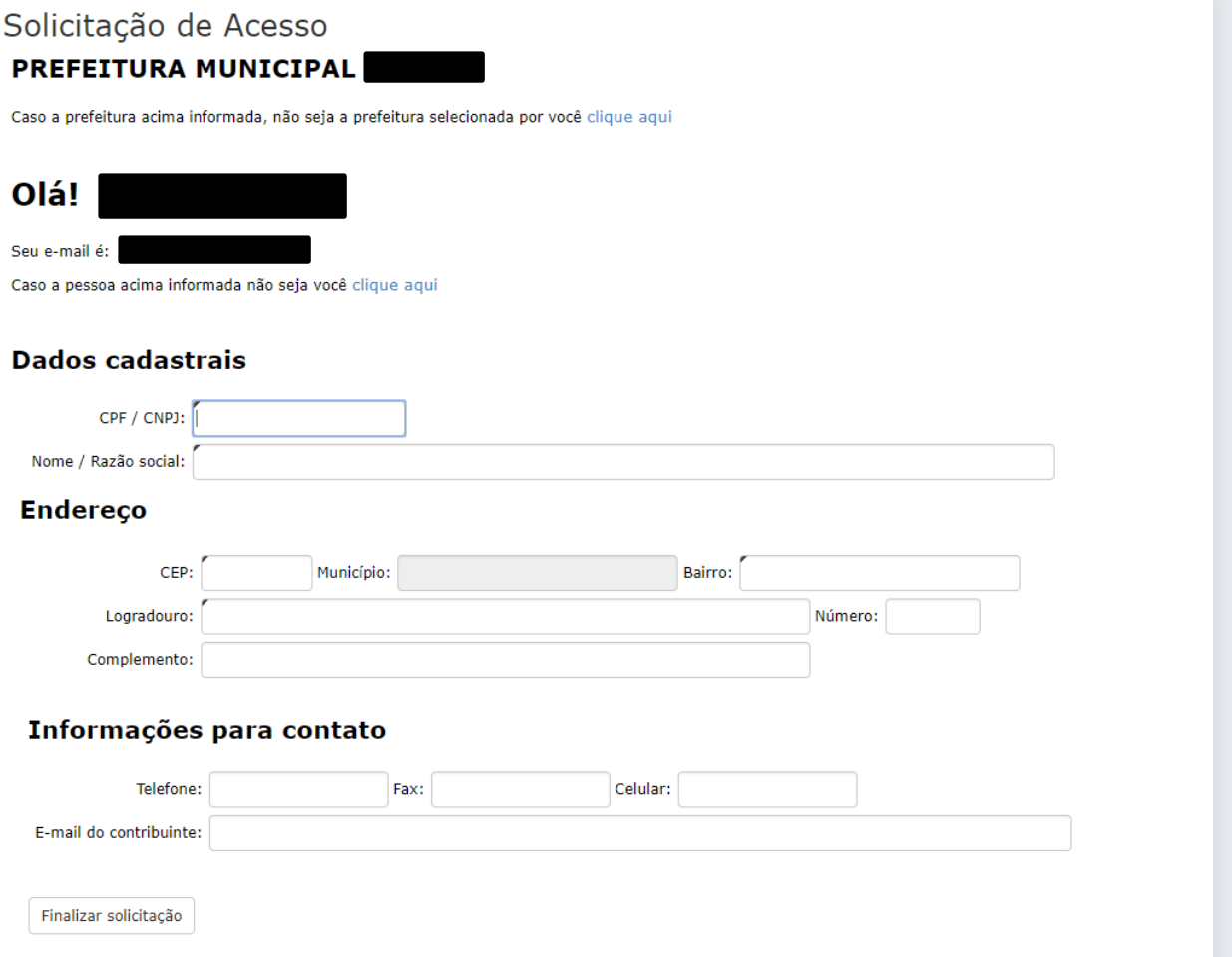

• Lembrando que é dever de todos manter o cadastro atualizado no órgão competente (Prefeitura) e que os dados devem estariguais um como outro (Receita Federal, cadastro municipal e cadastro de nota fiscal eletrônica).

IMPORTANTE: Feito todos esses processos, cabe ao órgão fiscalizador (prefeitura) conferir todos os dados e dar deferimento. Caso ocorra algum erro, será automaticamente indeferido, onde o prestador será notificado via e-mail, pelo qual o motivo do indeferimento.

7º Passo: Após o deferimento o Prestador de Serviços poderá entrar no sistema clicando no item "Acesso ao sistema".

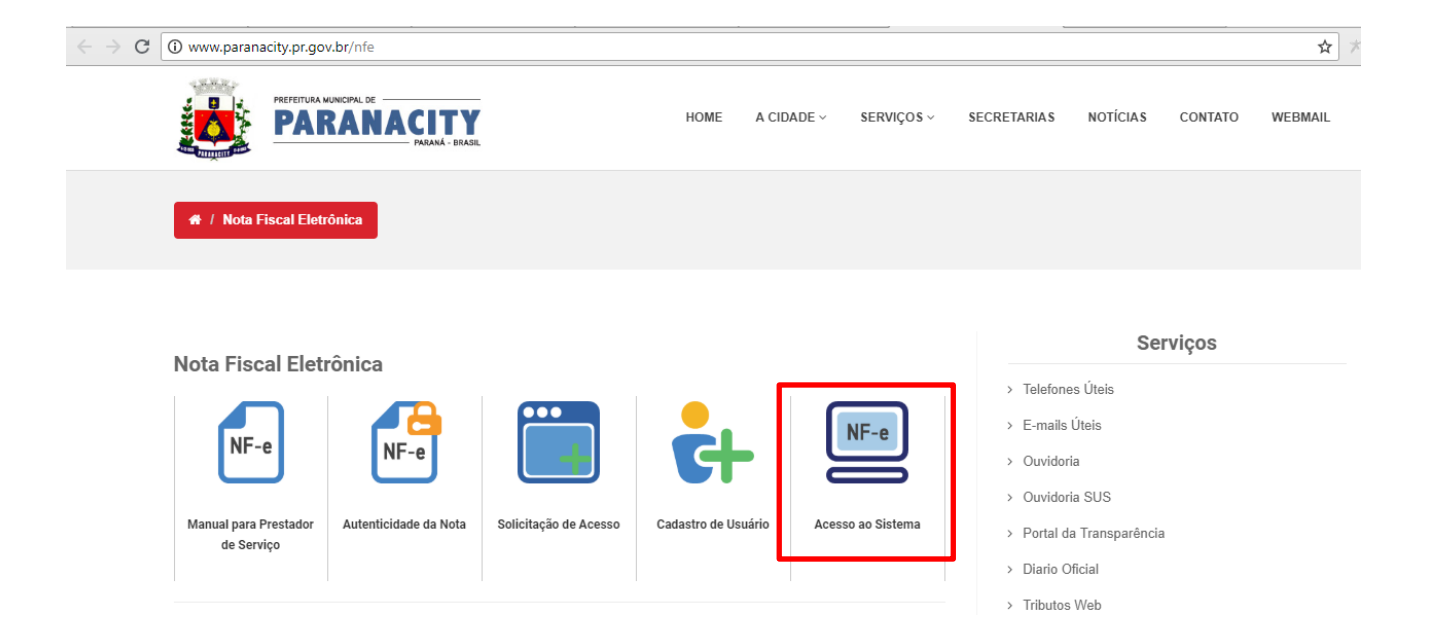

Abrirá uma outra guia, onde deve-se colocar o usuário e a senha cadastrada, e posteriormente clicar em entrar.

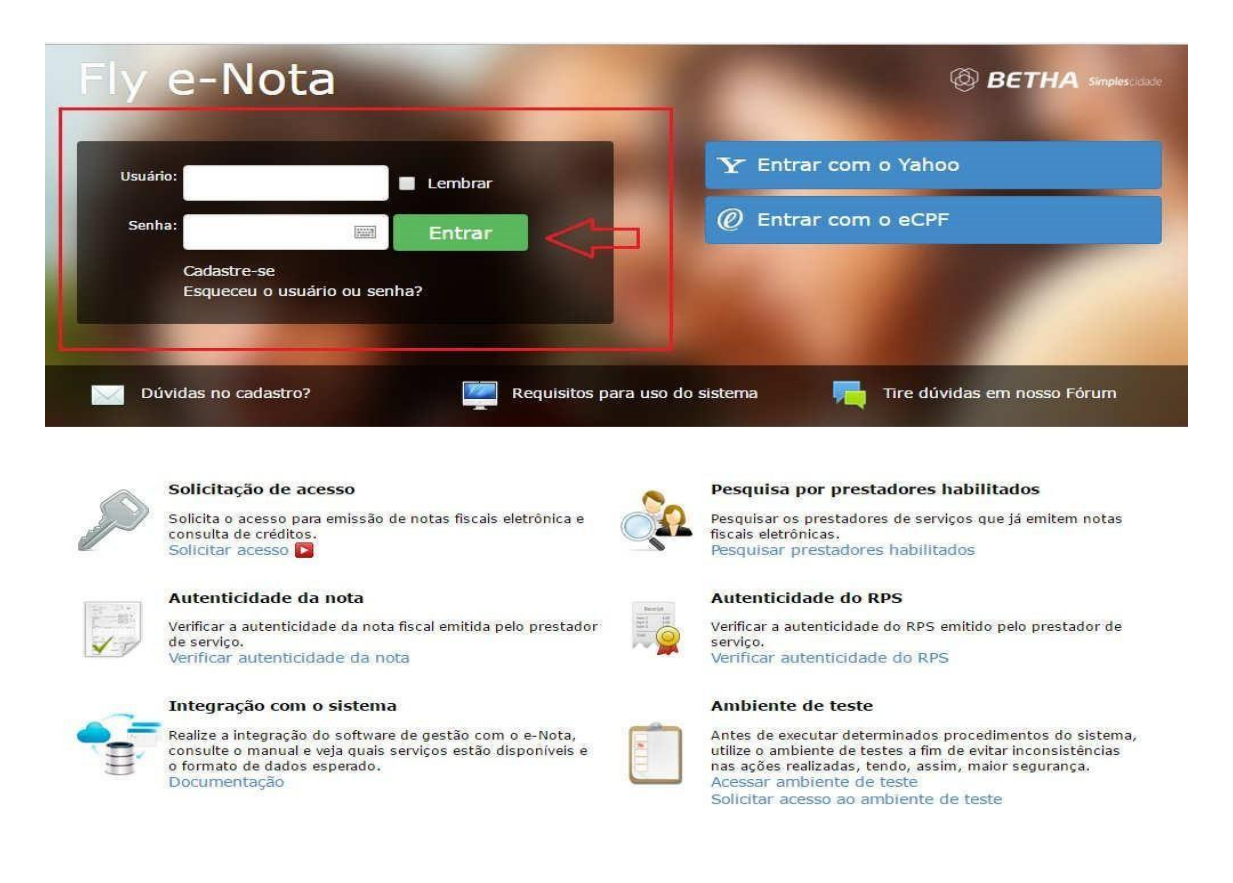

## **Entre em contato conosco**

## **Prefeitura Municipal de Paranacity**

Rua Pedro Paulo Venério, 1022

87660-000 / Paranacity-PR

(44) 3463-8101 - (44) 3463-8100 contato@paranacity.pr.gov.br

Atendimento: Segunda a sexta-feira 07:30 às 11:30 / 13:00 às 17:00 hrs